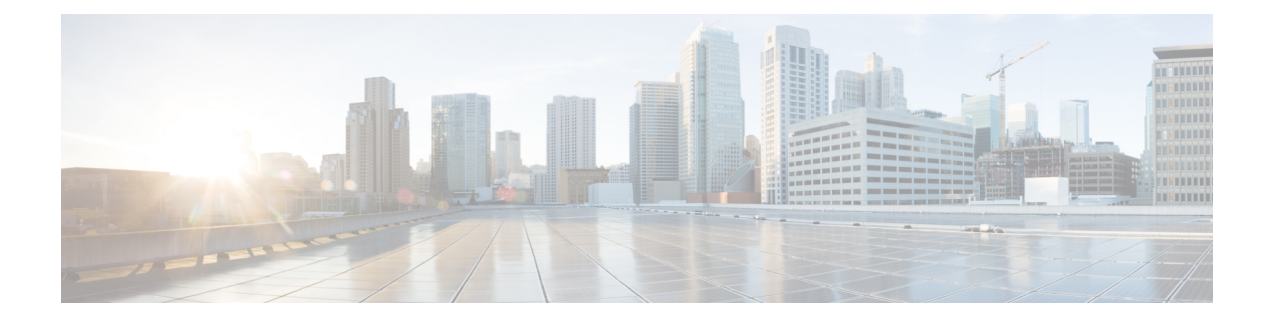

# **Upgrading Cisco Nexus Dashboard Fabric Controller**

This chapter provides information about upgrading Cisco Nexus Dashboard Fabric Controller, and contains the following sections:

- [Upgrade](#page-0-0) Paths to Release 12.0.1a, on page 1
- [Downloading](#page-3-0) the Nexus Dashboard Fabric Controller Upgrade Tool, on page 4
- Backup Using the [Upgrade](#page-3-1) Tool, on page 4
- Upgrading Cisco Nexus Dashboard Fabric [Controller,](#page-8-0) on page 9
- Feature [Management,](#page-10-0) on page 11
- Post [Upgrade](#page-11-0) Tasks, on page 12

### <span id="page-0-0"></span>**Upgrade Paths to Release 12.0.1a**

The following table summarizes the type of upgrade that you must follow to upgrade to Release 12.0.1a.

Go to Software [Download](https://software.cisco.com/download/home/281722751/type/282088134/release/) to download the Upgrade Tool scripts.

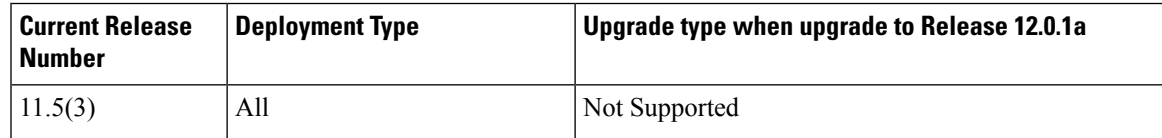

I

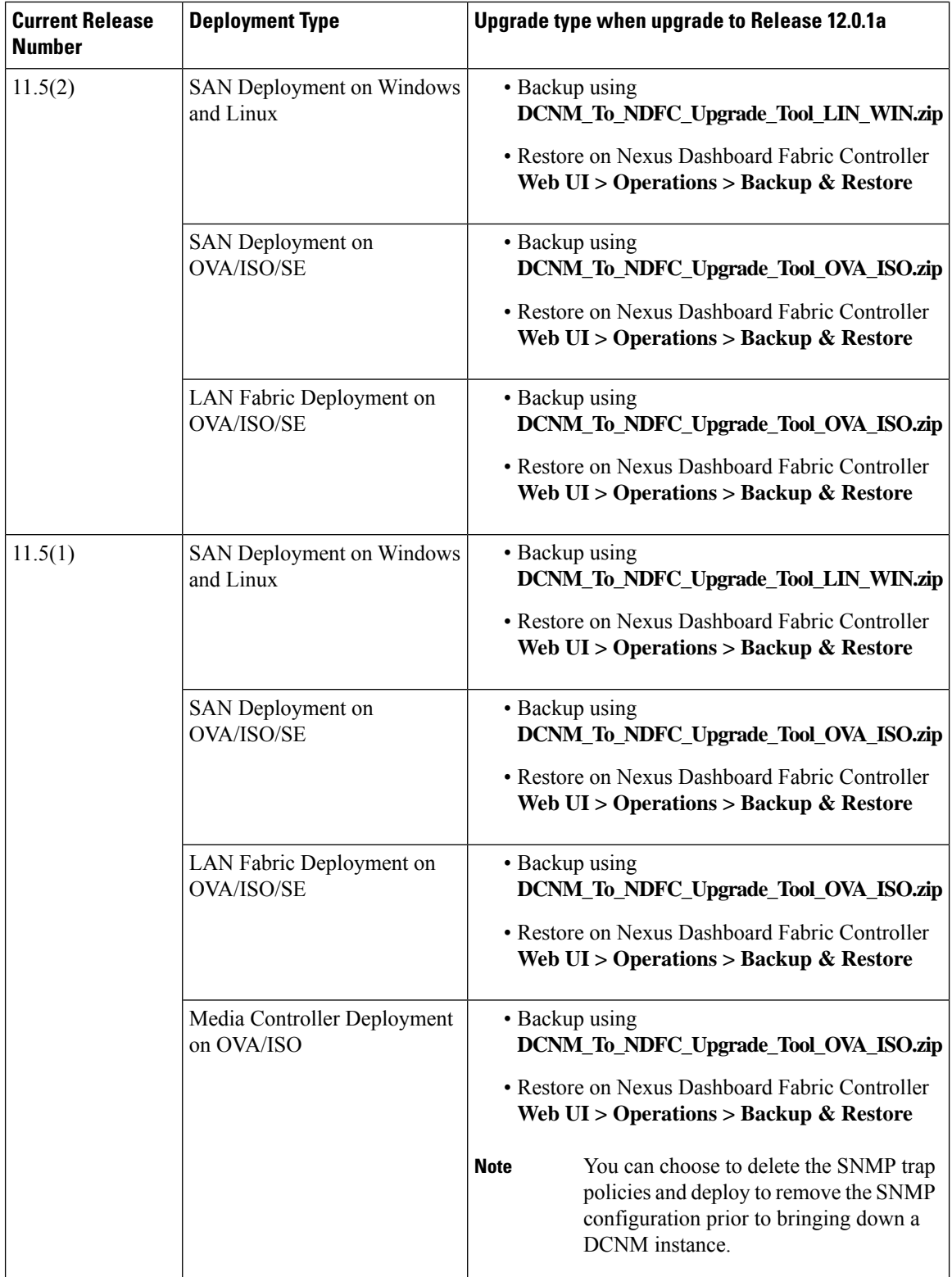

#### **Persona Compatibility for Upgrade**

By using the appropriate Upgrade Tool, you can restore data that is backed up from DCNM Release 11.5(1) or Release 11.5(2) on a newly deployed Cisco Nexus Dashboard Fabric Controller for the personas as mentioned in the following table:

![](_page_2_Picture_633.jpeg)

<span id="page-2-1"></span><span id="page-2-0"></span><sup>1</sup> All references to 11.5(x) are for 11.5(1) or 11.5(2). Upgrade to NDFC 12 from DCNM 11.5(3) is not supported.

#### **Feature Compatibility Post Upgrade**

The following table lists caveats associated with features that are restored from DCNM  $11.5(x)$  backup after upgrade to NDFC, Release 12.0.1a.

![](_page_2_Picture_634.jpeg)

![](_page_3_Picture_517.jpeg)

## <span id="page-3-0"></span>**Downloading the Nexus Dashboard Fabric Controller Upgrade Tool**

To download Upgrade tool to upgrade from Cisco DCNM to Nexus Dashboard Fabric Controller, perform the following steps:

#### **Before you begin**

• Identify the deployment type of Cisco DCNM Release 11.5(x) setup.

#### **Procedure**

**Step 1** Go to the following site: [http://software.cisco.com/download/.](https://software.cisco.com/download/home/281722751/type/282088134/release/12.0.1a)

A list of the latest release software for Cisco Nexus Dashboard Fabric Controller available for download is displayed.

- **Step 2** In the Latest Releases list, choose Release 12.0.1a.
- **Step 3** Based on your Cisco DCNM 11.5(x) deployment type, locate the **DCNM\_To\_NDFC\_Upgrade\_Tool** and click the **Download** icon.

The following table displays the DCNM  $11.5(x)$  deployment type, and the corresponding Nexus Dashboard Fabric Controller upgrade tool that you must download.

**Table 1: DCNM 11.5(x) Deployment type and Upgrade Tool Compatibility Matrix**

| DCNM $11.5(x)$ deployment type<br><b>UpgradeTool Name</b> |                                       |  |
|-----------------------------------------------------------|---------------------------------------|--|
| <b>ISO/OVA</b>                                            | DCNM To NDFC Upgrade Tool OVA ISO     |  |
| Linux                                                     | DCNM To NDFC Upgrade Tool LIN WIN.zip |  |
| Windows                                                   | DCNM To NDFC Upgrade Tool LIN WIN.zip |  |

<span id="page-3-1"></span>

**Step 4** Save the appropriate **Upgrade Tool** to the 11.5(x) server using **sysadmin** credentials.

### **Backup Using the Upgrade Tool**

Stop Performance Management collection before running backup script for large scaled DCNM. To stop the Performance Management collection, perform the following steps:

- Navigate to **Administration** > **DCNM Server** > **Server Status**.
- Click on **Stop Service** of **Performance Collector** and wait a few seconds.
- Click on the **refresh** icon on the top right to check the status. Make sure it shows **Stopped**.

The backup tool collects last 90 days Performance Management data.

To run the **DCNM\_To\_NDFC\_Upgrade\_Tool** to take a backup of all the applications and data on DCNM 11.5, perform the following steps:

#### **Before you begin**

- On Cisco DCNM Release 11.5(1), ensure that you validate each fabric before proceeding to take backup. Choose Cisco DCNM **Web UI > Administration > Credentials Management > SAN Credentials**. Select each fabric and click **Validate** to validate credentials before taking backup.
- Ensure that you've copied the appropriate Upgrade Tool to the server of your DCNM 11.5(x) setup.

#### **Procedure**

- **Step 1** Log on to the Cisco DCNM Release 11.5(x) appliance console.
- **Step 2** Run the following command to create a screen session.

dcnm# **screen**

This creates a session which allows you to execute the commands. The commands continue to run even when the window is not visible or if you get disconnected.

**Step 3** Log on to the /root/ directory, by using the su command.

```
dcnm# su
Enter password: << enter-password>>
[root@dcnm]#
```
**Step 4** Execute the upgrade tool, by using the **./DCNM** To NDFC Upgrade Tool command.

Ensure that you have enabled execution permissionsto the Upgrade tool. Use **chmod +x .** to enable executable permissions.

#### For OVA/ISO-

```
[root@dcnm]# chmod +x ./DCNM_To_NDFC_Upgrade_Tool_OVA_ISO
[root@dcnm]# ./DCNM_To_NDFC_Upgrade_Tool_OVA_ISO /* for OVA/ISO
```
#### For Windows/Linux-

```
[root@dcnm]# chmod +x ./DCNM_To_NDFC_Upgrade_Tool_LIN_WIN
root@dcnm]# unzip DCNM_To_NDFC_Upgrade_Tool_LIN_WIN.zip
[root@dcnm-rhel]# cd DCNM_To_NDFC_Upgrade_Tool_LIN_WIN/
[root@dcnm-rhel DCNM_To_NDFC_Upgrade_Tool_LIN_WIN]# ls
DCNMBackup.bat DCNMBackup.sh jar
[root@rhel DCNM_To_NDFC_Upgrade_Tool_LIN_WIN]# ./DCNMBackup.sh /* Enter this command
for Linux appliance */
OR
[root@rhel DCNM_To_NDFC_Upgrade_Tool_LIN_WIN]# ./DCNMBackup.bat /* Enter this command
 for Windows appliance */
```
The upgrade tool analysisthe DCNM appliance data, and determines whether you can upgrade to Cisco Nexus Dashboard Fabric Controller Release 12.0.1a or not.

**Note** The backup that is generated by using this tool can be used to restore data on NDFC 12.0.1a only.

#### **Step 5** At the prompt to continue with backup, press **y**.

```
*******************************************************************************
Welcome to DCNM-to-NDFC Upgrade Tool for OVA/ISO.
This tool will analyze this system and determine whether you can move to NDFC 12.0.1a or
not.
If upgrade to NDFC 12.0.1a is possible, this tool will create files to be used for performing
the upgrade.
NOTE: only backup files created by this tool can be used for upgrading, older backup files
created with 'appmgr backup'
CAN NOT be used for upgrading to NDFC 12.0.1a
Thank you!
           *******************************************************************************
Continue? [y/n]: y
Collect operational data (e.g. PM, EPL)? [y/n]: y
Does this DCNM 11.5(1) have DCNM Tracker feature enabled on any switch on any fabric? [y/n]:
n
```
**Step 6** Enter the encryption key to the backup file.

You must provide this encryption key when you're restoring the backup file. Ensure that you save the encryption key in a safe location. If you loose the encryption key, you cannot restore the backup. **Note**

```
Sensitive information will be encrypted using an encryption key.
This encryption key will have to be provided when restoring the backup file generated by
this tool.
Please enter the encryption key: /* enter the encryption key for the backup file */
Enter it again for verification: /* re-enter the encryption key for the backup file
*/
...
...
Creating backup file
Done.
Backup file: backup11_dcnm-172-23-87-224_20210928-093355.tar.gz /* backup file name*/
[root@dcnm]#
```
The encrypted backup file is created.

**Step 7** Copy the backup file to a safe location and shut down the application 11.5(x) DCNM appliance.

#### **Example**

**Example for taking backup using the DCNM backup Tool**

• **Taking backup on DCNM 11.5(x) OVA/ISO appliance**

```
[root@dcnm]# chmod +x DCNM_To_NDFC_Upgrade_Tool_OVA_ISO
[root@dcnm]# ./DCNM_To_NDFC_Upgrade_Tool_OVA_ISO
```

```
*******************************************************************************
Welcome to DCNM-to-NDFC Upgrade Tool for OVA/ISO.
This tool will analyze this system and determine whether you can move to
NDFC 12.0.1a or not.
If upgrade to NDFC 12.0.1a is possible, this tool will create files
to be used for performing the upgrade.
NOTE:
only backup files created by this tool can be used for upgrading,
older backup files created with 'appmgr backup' CAN NOT be used
for upgrading to NDFC 12.0.1a
Thank you!
*******************************************************************************
Continue? [y/n]: y
Collect operational data (e.g. PM, EPL)? [y/n]: y
Does this DCNM 11.5(1) have DCNM Tracker feature enabled on any switch on any fabric?
[y/n]: n
Sensitive information will be encrypted using an encryption key.
This encryption key will have to be provided when restoring
the backup file generated by this tool.
Please enter the encryption key: /* enter the encryption key for the backup file
*/
Enter it again for verification: /* re-enter the encryption key for the backup
file */
Adding backup header
Collecting DB table data
Collecting DB sequence data
Collecting stored credentials
Collecting Custom Templates
Collecting CC files
Collecting L4-7-service data
Collecting CVisualizer data
Collecting EPL data
Collecting PM data - WARNING: this will take a while!
Collecting AFW app info
Decrypting stored credentials
Creating backup file
Done.
Backup file: backup11_dcnm-172-23-87-224_20210913-012857.tar.gz /* backup file
name*/
[root@dcnm]#
```
#### • **Taking backup on DCNM 11.5(x) Windows/Linux appliance**

```
[root@dcnm]# chmod +x DCNM_To_NDFC_Upgrade_Tool_LIN_WIN
[root@dcnm]# unzip DCNM_To_NDFC_Upgrade_Tool_LIN_WIN.zip
Archive: DCNM_To_NDFC_Upgrade_Tool_LIN_WIN.zip
   creating: DCNM_To_NDFC_Upgrade_Tool_LIN_WIN/
   creating: DCNM_To_NDFC_Upgrade_Tool_LIN_WIN/jar/
  inflating: DCNM_To_NDFC_Upgrade_Tool_LIN_WIN/jar/bcprov-jdk15on-1.68.jar
  inflating: DCNM_To_NDFC_Upgrade_Tool_LIN_WIN/jar/DCNMBackup.java
  inflating: DCNM_To_NDFC_Upgrade_Tool_LIN_WIN/jar/sequences.info.oracle
  inflating: DCNM_To_NDFC_Upgrade_Tool_LIN_WIN/jar/slf4j-simple-1.7.21.jar
```
inflating: DCNM\_To\_NDFC\_Upgrade\_Tool\_LIN\_WIN/jar/jnm.jar inflating: DCNM\_To\_NDFC\_Upgrade\_Tool\_LIN\_WIN/jar/not-going-to-be-commons-ssl-0.3.20.jar inflating: DCNM\_To\_NDFC\_Upgrade\_Tool\_LIN\_WIN/jar/tables.info.postgres inflating: DCNM\_To\_NDFC\_Upgrade\_Tool\_LIN\_WIN/jar/jarchivelib-0.7.1-jar-with-dependencies.jar inflating: DCNM\_To\_NDFC\_Upgrade\_Tool\_LIN\_WIN/jar/tables.info.oracle inflating: DCNM\_To\_NDFC\_Upgrade\_Tool\_LIN\_WIN/jar/sequences.info.postgres inflating: DCNM\_To\_NDFC\_Upgrade\_Tool\_LIN\_WIN/jar/log4j.properties inflating: DCNM\_To\_NDFC\_Upgrade\_Tool\_LIN\_WIN/DCNMBackup.sh inflating: DCNM\_To\_NDFC\_Upgrade\_Tool\_LIN\_WIN/DCNMBackup.bat [root@dcnm-rhel]# **cd DCNM\_To\_NDFC\_Upgrade\_Tool\_LIN\_WIN/** [root@dcnm-rhel DCNM\_To\_NDFC\_Upgrade\_Tool\_LIN\_WIN]# ls DCNMBackup.bat DCNMBackup.sh jar [root@rhel DCNM\_To\_NDFC\_Upgrade\_Tool\_LIN\_WIN]# **./DCNMBackup.sh /\* Enter this command for Linux appliance \*/ OR** [root@rhel DCNM\_To\_NDFC\_Upgrade\_Tool\_LIN\_WIN]# **./DCNMBackup.bat /\* Enter this command for Windows appliance \*/** Enter DCNM root directory [/usr/local/cisco/dcm]: Initializing, please wait... Note: ./jar/DCNMBackup.java uses unchecked or unsafe operations. Note: Recompile with -Xlint:unchecked for details. \*\*\*\*\*\*\*\*\*\*\*\*\*\*\*\*\*\*\*\*\*\*\*\*\*\*\*\*\*\*\*\*\*\*\*\*\*\*\*\*\*\*\*\*\*\*\*\*\*\*\*\*\*\*\*\*\*\*\*\*\*\*\*\*\*\*\*\*\*\*\*\*\*\*\*\*\*\*\* Welcome to DCNM-to-NDFC Upgrade Tool for Linux/Windows. This tool will analyze this system and determine whether you can move to NDFC 12.0.1a or not. If upgrade to NDFC 12.0.1a is possible, this tool will create files to be used for performing the upgrade. Thank you! \*\*\*\*\*\*\*\*\*\*\*\*\*\*\*\*\*\*\*\*\*\*\*\*\*\*\*\*\*\*\*\*\*\*\*\*\*\*\*\*\*\*\*\*\*\*\*\*\*\*\*\*\*\*\*\*\*\*\*\*\*\*\*\*\*\*\*\*\*\*\*\*\*\*\*\*\*\*\* This tool will backup config data. Exporting Operational data like Performance(PM) might take some time. Do you want to export operational data also? [y/N]: **y** \*\*\*\*\*\*\*\*\*\*\*\*\*\*\*\*\*\*\*\*\*\*\*\*\*\*\*\*\*\*\*\*\*\*\*\*\*\*\*\*\*\*\*\*\*\*\*\*\*\*\*\*\*\*\*\*\*\*\*\*\*\*\*\*\*\*\*\*\*\*\*\*\*\*\*\*\*\*\* Sensitive information will be encrypted using an encryption key. This encryption key will have to be provided when restoring the backup file generated by this tool. Please enter the encryption key: **/\* enter the encryption key for the backup file \*/** Enter it again for verification: **/\* re-enter the encryption key for the backup file \*/** 2021-09-13 14:36:31 INFO DCNMBackup:223 - Inside init() method 2021-09-13 14:36:31 INFO DCNMBackup:245 - Loading properties.... 2021-09-13 14:36:31 INFO DCNMBackup:301 - Inside checkLANSwitches... 2021-09-13 14:36:32 INFO DCNMBackup:315 - LAN Switch count: 0 2021-09-13 14:36:32 INFO DCNMBackup:342 - Inside exportDBTables... 2021-09-13 14:36:32 INFO DCNMBackup:358 - Exporting ---------> statistics 2021-09-13 14:36:32 INFO DCNMBackup:358 - Exporting ---------> sequence ... ...

```
...
2021-09-13 14:49:48 INFO DCNMBackup:1760 - ###### Total time to export Hourly data:
42 seconds.
2021-09-13 14:49:48 INFO DCNMBackup:1767 - Exporting SanPort Daily entries.
2021-09-13 14:49:48 INFO DCNMBackup:1768 - Total number of ports: 455
2021-09-13 14:49:48 INFO DCNMBackup:1769 - This might take a while, please wait...
2021-09-13 14:50:23 INFO DCNMBackup:1791 - Total number of Json data entries in
backup/es/pmdb_sanportratedata_daily.data ==> 13751
2021-09-13 14:50:23 INFO DCNMBackup:1795 - ###### Total time to export Daily data: 34
 seconds.
2021-09-13 14:50:23 INFO DCNMBackup:1535 - ###### Total time to export PM data: 81
seconds.
2021-09-13 14:50:23 INFO DCNMBackup:879 - Creating final tar.gz file....
2021-09-13 14:50:30 INFO DCNMBackup:892 - Final tar.gz elapsed time: 7049 in ms
2021-09-13 14:50:30 INFO DCNMBackup:893 - Backup done.
2021-09-13 14:50:30 INFO DCNMBackup:894 - Log file: backup.log
2021-09-13 14:50:30 INFO DCNMBackup:895 - Backup file:
backup11_rhel77-160_20210913-149215.tar.gz /* backup file name*/
[root@rhel DCNM_To_NDFC_Upgrade_Tool_LIN_WIN]#
```
### <span id="page-8-0"></span>**Upgrading Cisco Nexus Dashboard Fabric Controller**

To upgrade to Cisco Nexus Dashboard Fabric Controller Release 12.0.1a from DCNM Release 11.5(x), perform the following steps:

context here

#### **Before you begin**

• Ensure that you've access to the Backup file created from 11.5(x) appliance.

If you do not have the encryption key, you cannot restore from the backup file.

- Ensure that you've installed the required form factor of Cisco Nexus Dashboard. For instructions, refer to Cisco Nexus Dashboard [Deployment](https://www.cisco.com/c/en/us/td/docs/dcn/nd/2x/deployment/cisco-nexus-dashboard-deployment-guide-2x.html) Guide.
- Ensure that you've installed a fresh installation of Cisco Nexus Dashboard Fabric Controller. For instructions to install Cisco Nexus Dashboard Fabric Controller, refer to:
	- Installing Nexus [Dashboard](cisco-ndfc-install-and-upgrade-guide-1201_chapter4.pdf#nameddest=unique_12) Fabric Controller Service Manually.
	- Installing Nexus [Dashboard](cisco-ndfc-install-and-upgrade-guide-1201_chapter4.pdf#nameddest=unique_11) Fabric Controller Service Using App Store

#### **Procedure**

**Step 1** On **Nexus Dashboard > Services**, identify Cisco Nexus Dashboard Fabric Controller card and click **Open**. On the Nexus Dashboard Fabric Controller Web UI, **Feature Management** screen is displayed.

Note that none of the personas are selected on the freshly installed Nexus Dashboard Fabric Controller.

- **Step 2** Click **Restore**. The **Operations > Backup & Restore** window opens.
- **Step 3** Click **Restore**.

The **Restore now** window appears.

- **Step 4** Under **Type**, select your desired format to restore.
	- Choose **Config only** to restore only configuration data.
	- Choose **Full** to restore all previous version data to this application.
- **Step 5** Choose the appropriate destination where you have stored the backup file.
	- Choose **Upload File** if the file is stored in a local directory.
	- **a.** Open the directory where you've saved the backup file.
	- **b.** Drag and drop the backup file to the **Restore now** window

or

Click **Browse**. Navigate to the directory where you've saved the backup file. Select the backup file and click **Open**.

- **c.** Enter the **Encryption Key** to the backup file.
- Choose **Import from SCP** if the backup file is stored in a remote directory.
- **a.** In the **SCP Server** field, provide the SCP server IP Address.
- **b.** In the **File Path** field, provide the relative file path to the backup file.
- **c.** In the **Username** and **Password** fields, enter appropriate details.
- **d.** In the **Encryption Key** field, enter the Encryption Key to the backup file.

#### **Step 6** Click **Restore**.

A progress bar appears showing the completed percentage and the description of the operation. The Web UI is locked while the upgrade is in progress. After the restore is complete, the backup file appears in the table on **Backup & Restore** screen. The time required to restore depends on the data in the backup file.

An error appears if you've not allocated with IP pool addresses on the Cisco Nexus Dashboard. For more information, refer to *Cluster Configuration* section in Cisco Nexus [Dashboard](https://www.cisco.com/c/dam/en/us/td/docs/dcn/nd/2x/user-guide/cisco-nexus-dashboard-user-guide-211.pdf) User [Guide](https://www.cisco.com/c/dam/en/us/td/docs/dcn/nd/2x/user-guide/cisco-nexus-dashboard-user-guide-211.pdf). **Note**

After successful restoration, a notification banner appears as below:

Reload the page to see latest changes.

Click **Reload the page**, or refresh the browser page to complete restore and begin using you Cisco Nexus Dashboard Fabric Controller Web UI.

### <span id="page-10-0"></span>**Feature Management**

After restoring the backup, based on the type of deployment, Nexus Dashboard Fabric Controller Release 12.0.1a is deployed with one of the following personalities:

- Fabric Controller
- SAN Controller

The status on the Feature Management changes to **Starting**. Additionally, you can select the features that you want to enable. Check the **Feature** check box and click **Save & Continue**.

The new Cisco Nexus Dashboard Fabric Controller Release 12.0.1a with data imported from DCNM 11.5(x) version is available on the Web UI.

![](_page_10_Picture_8.jpeg)

There are caveats associated with features enabled on DCNM  $11.5(x)$  with respect to upgrade to NDFC, Release 12.0.1a. For more information, see Feature [Compatibility](#page-2-1) Post Upgrade, on page 3. **Note**

### **Changing across Feature-Set**

Nexus Dashboard Fabric Controller 12 allows you to switch from one feature set to another. Choose **Settings > Feature Management**. Select the desired feature set and applications in the table below. Click **Save & Continue**. Refresh the browser to begin using Cisco Nexus Dashboard Fabric Controller with the new feature set and applications.

There are a few features/applications supported with specific deployments. When you change the feature set, some of these features are not supported in the new deployment. The following table provides details about the pre-requisites and criteria based on which you can change the feature set.

| From/To                  | <b>Fabric Discovery</b>                                                    | <b>Fabric Controller</b>                                                                                                    | <b>SAN Controller</b> |
|--------------------------|----------------------------------------------------------------------------|----------------------------------------------------------------------------------------------------|-----------------------|
| <b>Fabric Discovery</b>  |                                                                            | Only monitor mode fabric<br>is supported in Fabric<br>Discovery deployment.<br>When you change the<br>feature set, the fabric can<br>be used in the Fabric<br>Controller deployment. | Not supported         |
| <b>Fabric Controller</b> | You must delete the<br>existing fabrics before<br>changing the fabric set. | If you're changing from<br>Easy Fabric to IPFM<br>fabric application, you<br>must delete the exiting<br>fabrics.                                                                     | Not supported         |
| <b>SAN Controller</b>    | Not supported                                                              | Not supported                                                                                                    |                       |

**Table 2: Supported Switching between deployments**

### <span id="page-11-0"></span>**Post Upgrade Tasks**

The following sections describe the tasks that must be performed post upgrading to Cisco NDFC, Release 12.0.1a.

#### **Post Upgrade tasks for SAN Controller**

After restoring the data from backup, all the server-smart licenses are **OutofCompliance**.

To migrate to Smart Licensing using Policy, launch Nexus Dashboard Fabric Controller. On the Web UI, choose **Operations > License Management > Smart** tab. Establish trust with CCSM using SLP. For instructions, refer to*License Management* chapter in *Cisco Nexus Dashboard Fabric Controller Configuration Guides*.

#### **Post Upgrade tasks for Fabric Controller**

The following features are not carried over when you upgrade from DCNM  $11.5(x)$  to Cisco NDFC 12.0.1a:

- Endpoint Locator must be reconfigured
- IPAM Integration must be reconfigured
- Alarm Policies must be reconfigured
- Custom topologies must be recreated and saved
- PM collection must be re-enabled on fabrics
- Switch images must be uploaded

#### **Managing Trap IP on Nexus Dashboard and Nexus Dashboard Fabric Controller**

![](_page_11_Picture_506.jpeg)

 $\mathbf I$ 

![](_page_12_Picture_471.jpeg)

![](_page_13_Picture_424.jpeg)

#### **Changes to Templates for Fabric, Interfaces, and Links**

The following fabrics, interface and link template names are changed in Nexus Dashboard Fabric Controller Release 12.0.1a, where the **\_11\_1** string is removed.

#### **Fabric Templates:**

- Easy\_Fabric.template
- External\_Fabric.template
- MSD\_Fabric.template

#### **Interface Policy Template :**

- int\_access\_host.template
- int\_dot1q\_tunnel\_host.template
- int\_routed\_host.template
- int\_trunk\_host.template
- int\_intra\_fabric\_num\_link.template
- int\_intra\_fabric\_unnum\_link.template
- int\_intra\_vpc\_peer\_keep\_alive\_link.template
- int\_loopback.template
- int\_mgmt.template
- int\_monitor\_ethernet.template
- int\_monitor\_port\_channel.template
- int\_nve.template
- int\_port\_channel\_aa\_fex.template
- int\_port\_channel\_fex.template
- int\_port\_channel\_access\_host.template
- int\_port\_channel\_dot1q\_tunnel\_host.template
- int\_port\_channel\_trunk\_host.template
- int\_subif.template
- int\_vpc\_access\_host.template
- int\_vpc\_dot1q\_tunnel.template
- int\_vpc\_trunk\_host.template
- int\_vpc\_peer\_link\_po.template

#### **Link IFC Templates:**

- ext\_fabric\_setup.template
- ext\_multisite\_underlay\_setup.template

#### **Configuration Compliance changes**

The Configuration Compliance (CC) related files are also changed as follows:

- Configuration Compliance is now **INTERNAL** NDFC templates.
- Path n file system for DCNM 11.5 (x)

/usr/local/cisco/dcm/dcnm/model-config

#### **Table 3: DCNM 11.5 to NDFC Template Name Mapping**

<span id="page-14-0"></span>![](_page_14_Picture_300.jpeg)

<sup>2</sup> Refer to Cisco NDFC Fabric Controller Configuration Guide for more information.

 $\mathbf I$